## **Odwiert geotechniczny**

Polecenie do rysowania odwiertu geotechnicznego

*Ikona: Polecenie:* **ODW** 

*Menu:* BstInżynier | Odwiert geotechniczny

Polecenie służy do rysowania pojedynczych odwiertów geotechnicznych, na podstawie których użytkownik może narysować (łącząc liniami odpowiednie warstwy geotechniczne) przekrój geotechniczny.

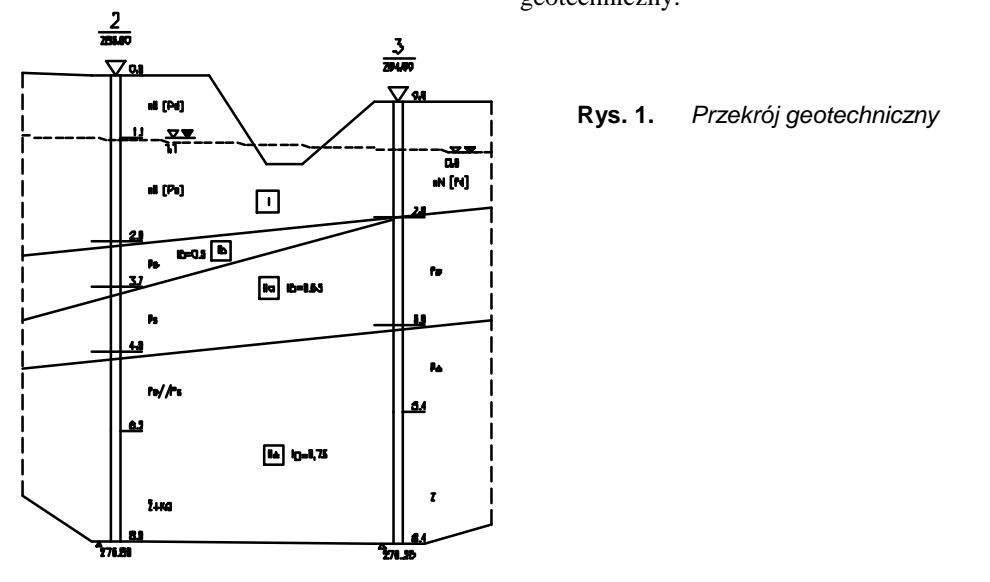

## **Przykład:** Rysowanie odwiertu geotechnicznego

Przed narysowaniem odwiertu geotechnicznego ustal poleceniem *SKL* skalę rysunku (najlepiej 1:50 lub 1:100).

- Kliknij ikonę
- − Ustal parametry odwiertu, tak jak to pokazano na rysunku Rys. 2.

Standardowo w oknie pojawia się jeden wypełniony wiersz z symbolem warstwy i gruntu nN (nasyp niebudowlany) o miąższości 2 m.

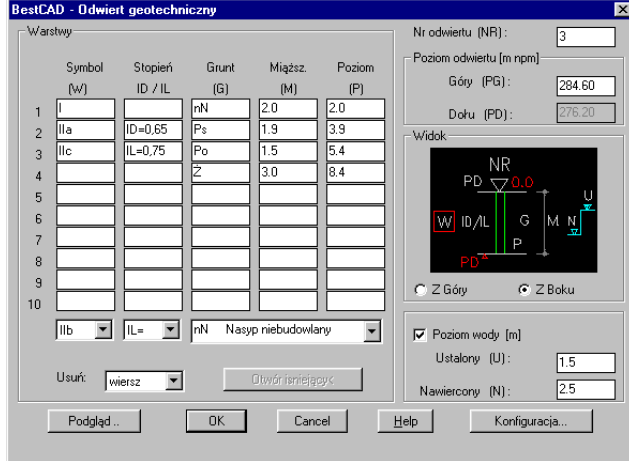

**Rys. 2.** *Okno dialogowe Odwiert geotechniczny* 

− W czasie podglądu lub po zamknięciu okna przyciskiem *OK* program poprosi o podanie punktu wstawienia odwiertu.

Wskaż punkt wstawienia <Enter>: **P1** ↵

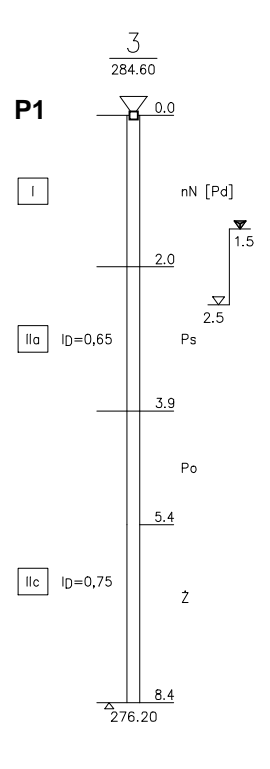

## **Rys. 3.** *Odwiert geotechniczny*

Wszystkie obiekty wchodzące w skład odwiertu będą stanowiły grupę. Nazwy grup tworzone są automatycznie (np. ODWIERT0). Rysunek odwiertu zostanie wstawiony na warstwie TeFunGeo-t.

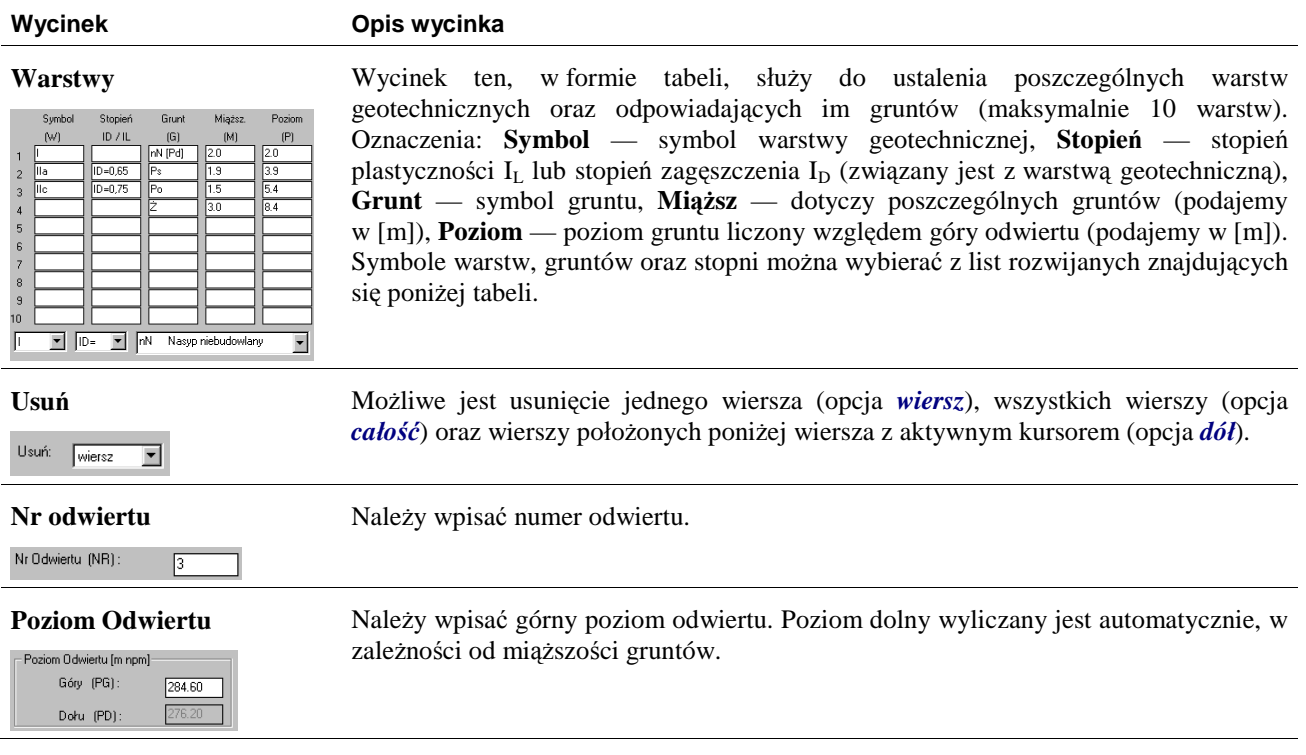

## **Opis okna Odwiert geotechniczny**

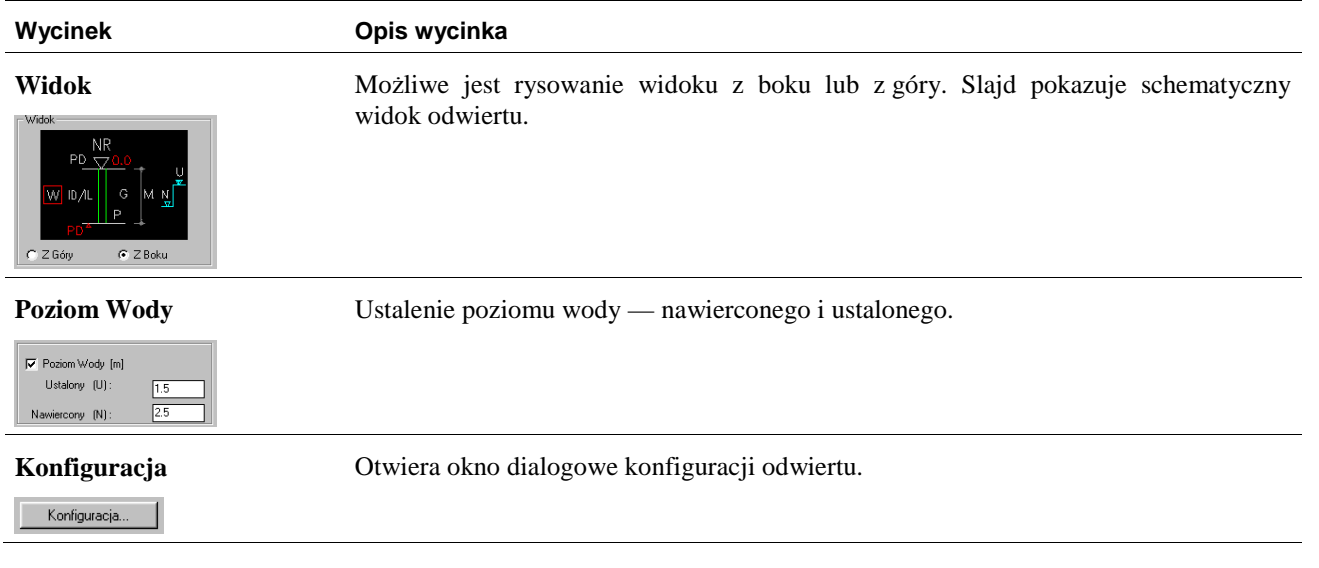

Możliwe jest dopisanie nowych symboli warstw geotechnicznych i gruntów. Dopisane symbole można będzie później wybrać z list znajdujących się w wycinku *Warstwy*.

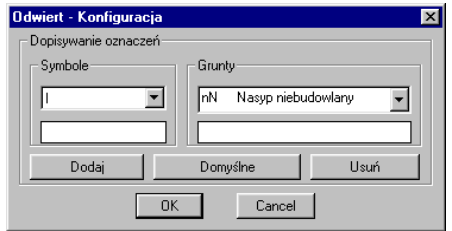

**Rys. 4.** *Okno dialogowe Odwiert — Konfiguracja*